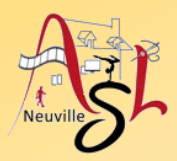

### **Informatique avancé 23/24**

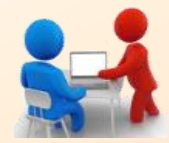

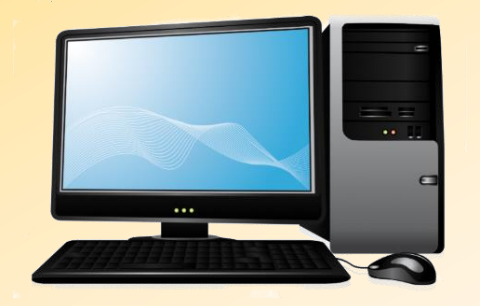

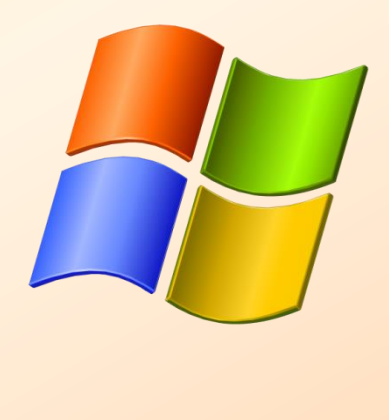

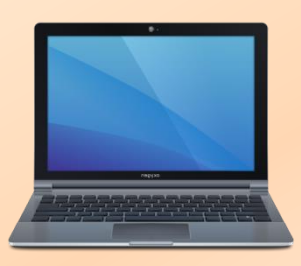

## **Séance 5 - 7 décembre 2023**

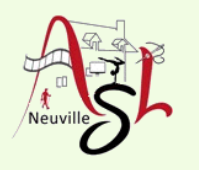

# Questions/Réponses

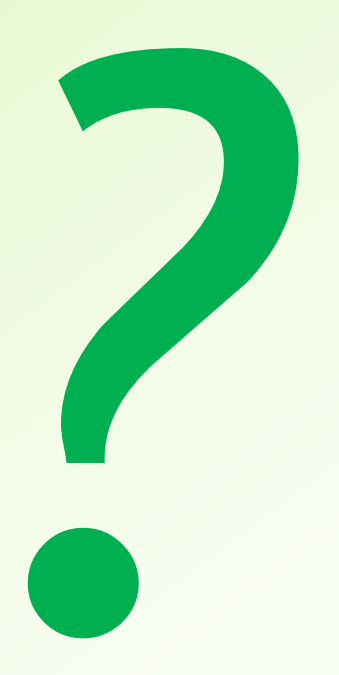

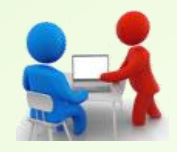

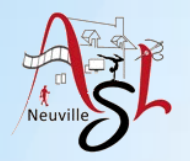

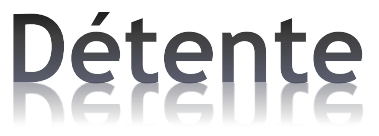

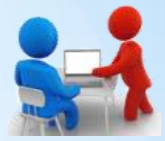

**Réalisation de Carte postales pour noël et la nouvelle année.** 

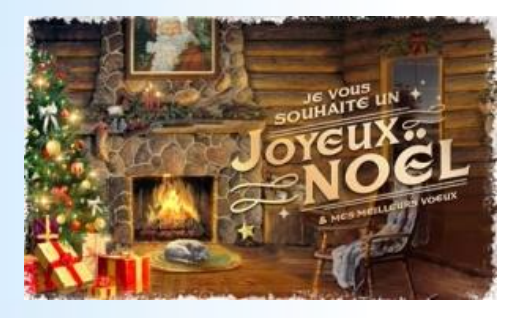

 $2022$ ! Quelle année! Quel voyage mouvementé ! Nous y<br>avon survécu ! Réjouissons-<br>nous et à l'abordage de 2023.

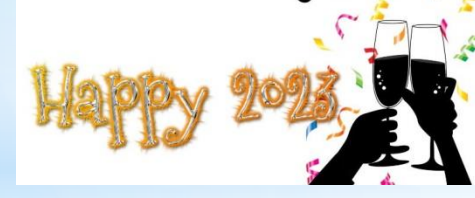

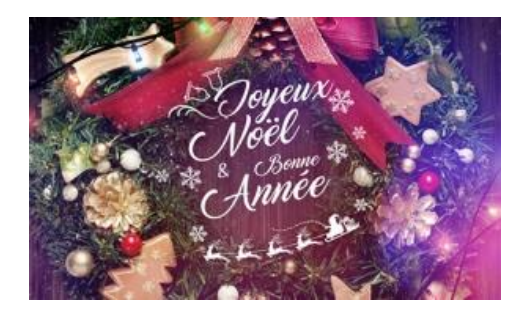

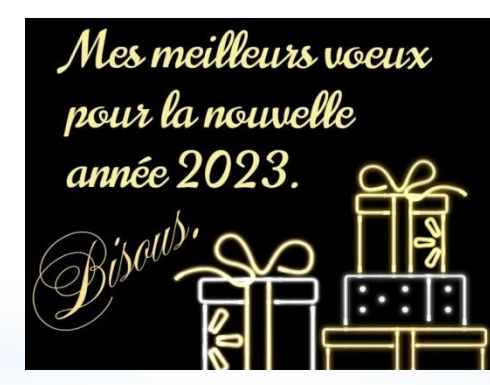

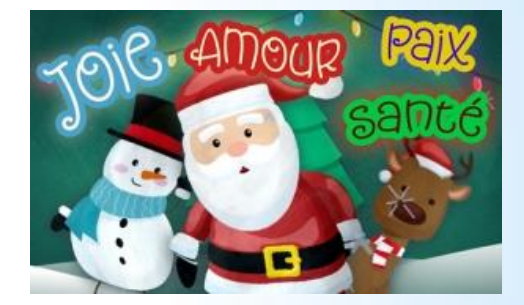

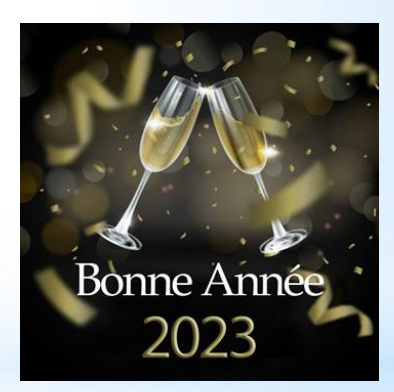

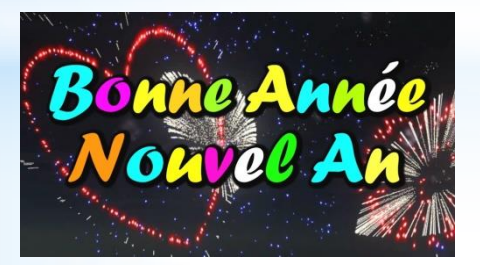

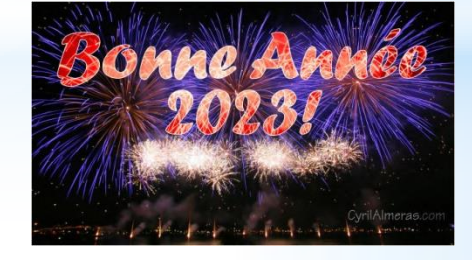

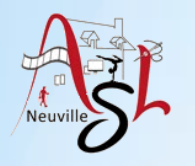

### Format de fichiers

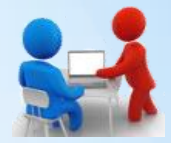

#### **Image Bitmap** LIBRE DE DROIT

Les graphiques tramés sont des bitmaps d'images. Une **image bitmap** est une grille de pixels individuels qui, lorsqu'ils sont combinés, créent une image entière. En d'autres termes, les **images tramées** sont une collection d'innombrables petits carrés (*ou pixels*) de couleur qui sont chacun codés dans une teinte ou une nuance spécifique qui, une fois réunis, créent une image entière qui a du sens. La Vie

Problème quant on agrandit ces images, on a une perte de qualité.

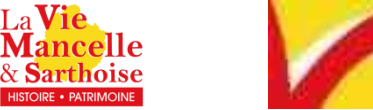

- **JPG : (***Joint Photographic Experts Group*) Norme qui définit le format d'enregistrement et l'algorithme de décodage pour une représentation *numérique compressée d'une image fixe*. Eviter de sauvegarder plusieurs fois le fichier JPG. Il y a des pertes d'information. Pas transparence possible.
- **PNG : (***Portable Network Graphics*) est un format ouvert d'images numériques, qui a été créé pour remplacer le
- format GIF, à l'époque propriétaire et dont la compression était soumise à un brevet. Le PNG est un format sans perte spécialement adapté pour publier des images. La transparence est possible.
- **BMP : (***BitMaP* ) est un format d'image matricielle ouvert développé par Microsoft et IBM. C'est un des formats d'images les plus simples.
- **GIF : (***Graphics Interchange Format*) Ce qui peut se traduire en français par Format d'Échange d'Image. Il s'agit d'un format d'image numérique combinant une vidéo courte et une image fixe. La transparence est possible. Nous pouvons aussi superposer des images pour créer une animation .

#### **Image vectorielle**

Le format vectoriel, comme le nom le dit, est une image qui est composée de vecteurs. Ce format utilise des mathématiques pour générer un vecteur entre deux points d'ancrage. Donc, celle-ci, contrairement à une image matricielle qui a une taille définie, peut être agrandie indéfiniment, sans perdre de qualité d'image.

• **SVG: (**Scalable Vector Graphics) est le format de dessin vectoriel et permet la création d'images sous forme de graphiques vectoriels . Le logiciel INKSCAPE (libre) permet de modifier ces fichiers.

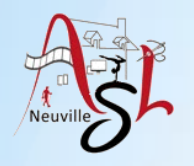

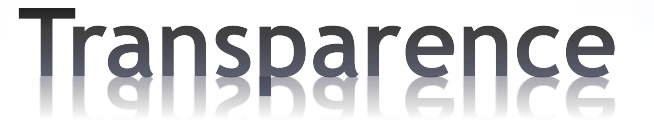

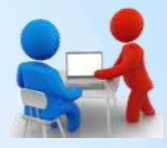

Le canal alpha d'une image numérique est une composante qui indique le degré de transparence de chaque pixel de l'image. L'effet est visible lorsque l'image est affichée sur une autre image. Le format PNG peut prendre en charge un canal alpha. Le format GIF simule la transparence en utilisant une couleur considérée comme transparente. Dans les jeux vidéo, l'emploi de la couche alpha sur les textures permet par exemple de modifier leur réflexion ou leur transparence.

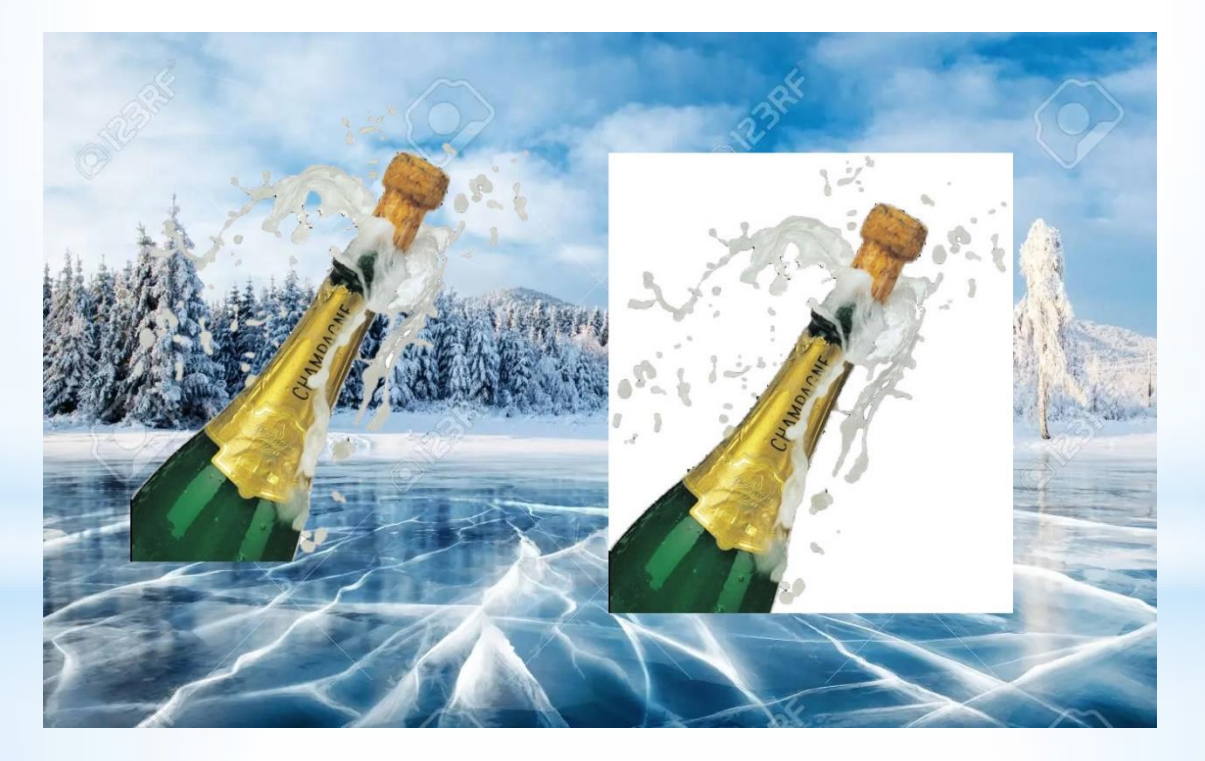

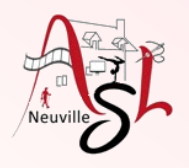

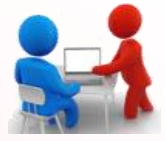

Rechercher des photos sur internet exemple avec le moteur de recherche **LILO**

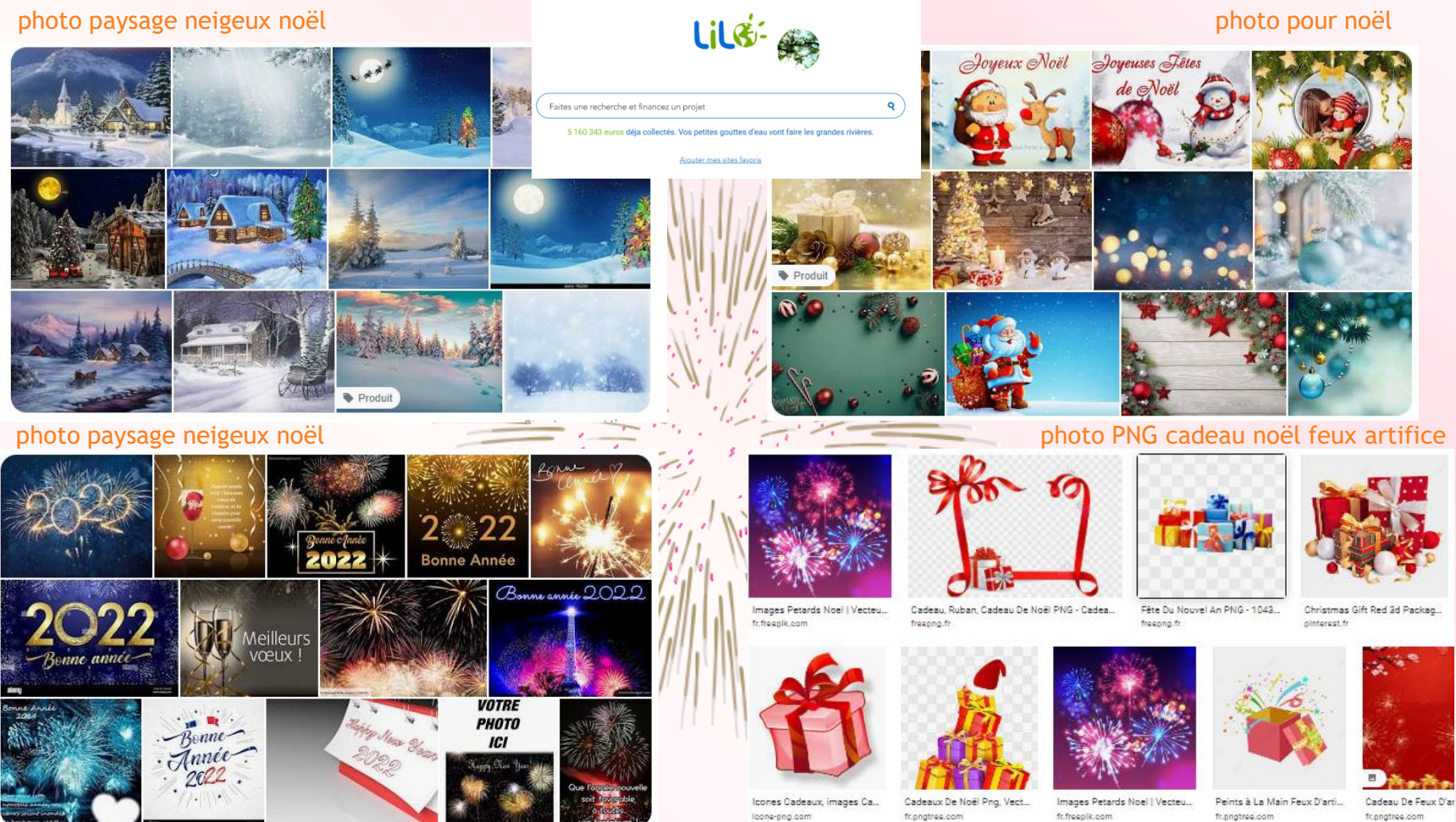

*Informatique avancé/ séance 5 / JYP* **6** *18/12/2023*

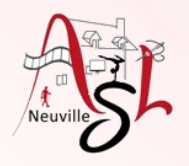

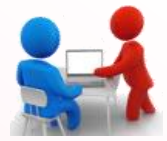

#### **Quelques idées d'images de fond**

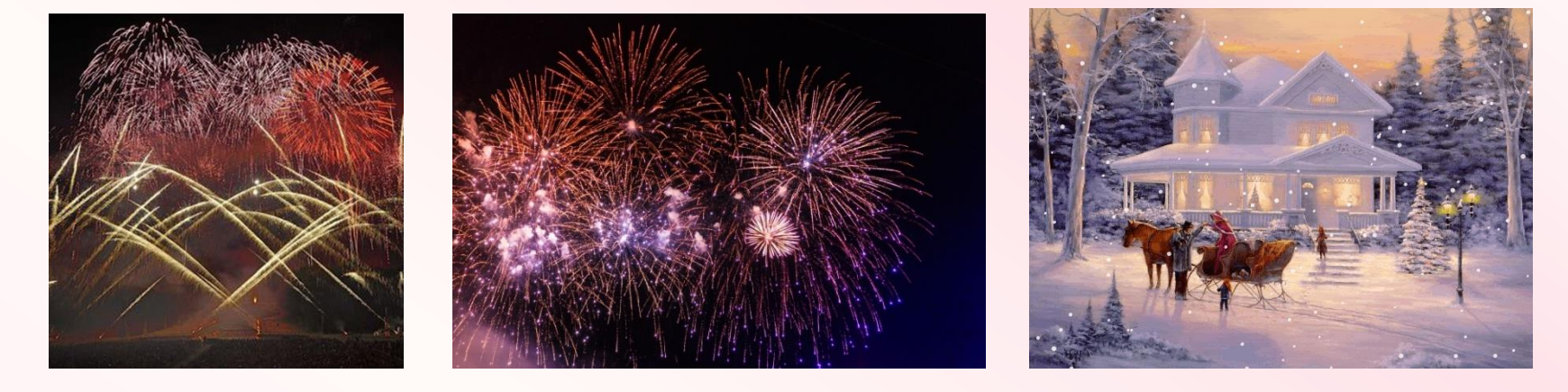

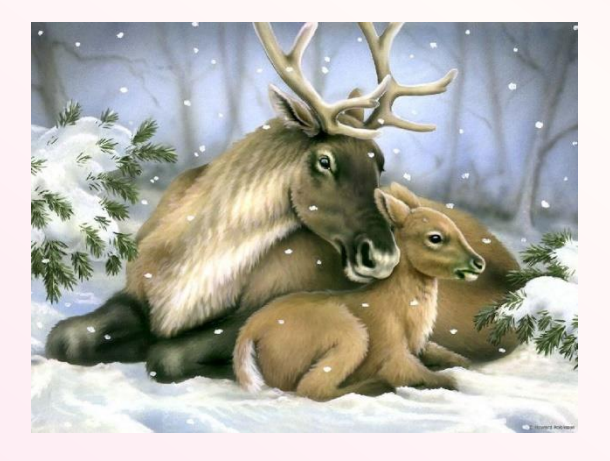

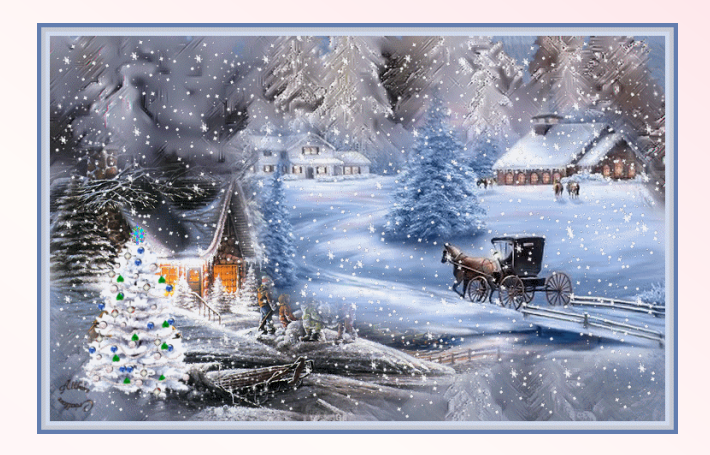

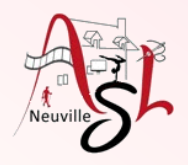

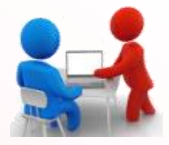

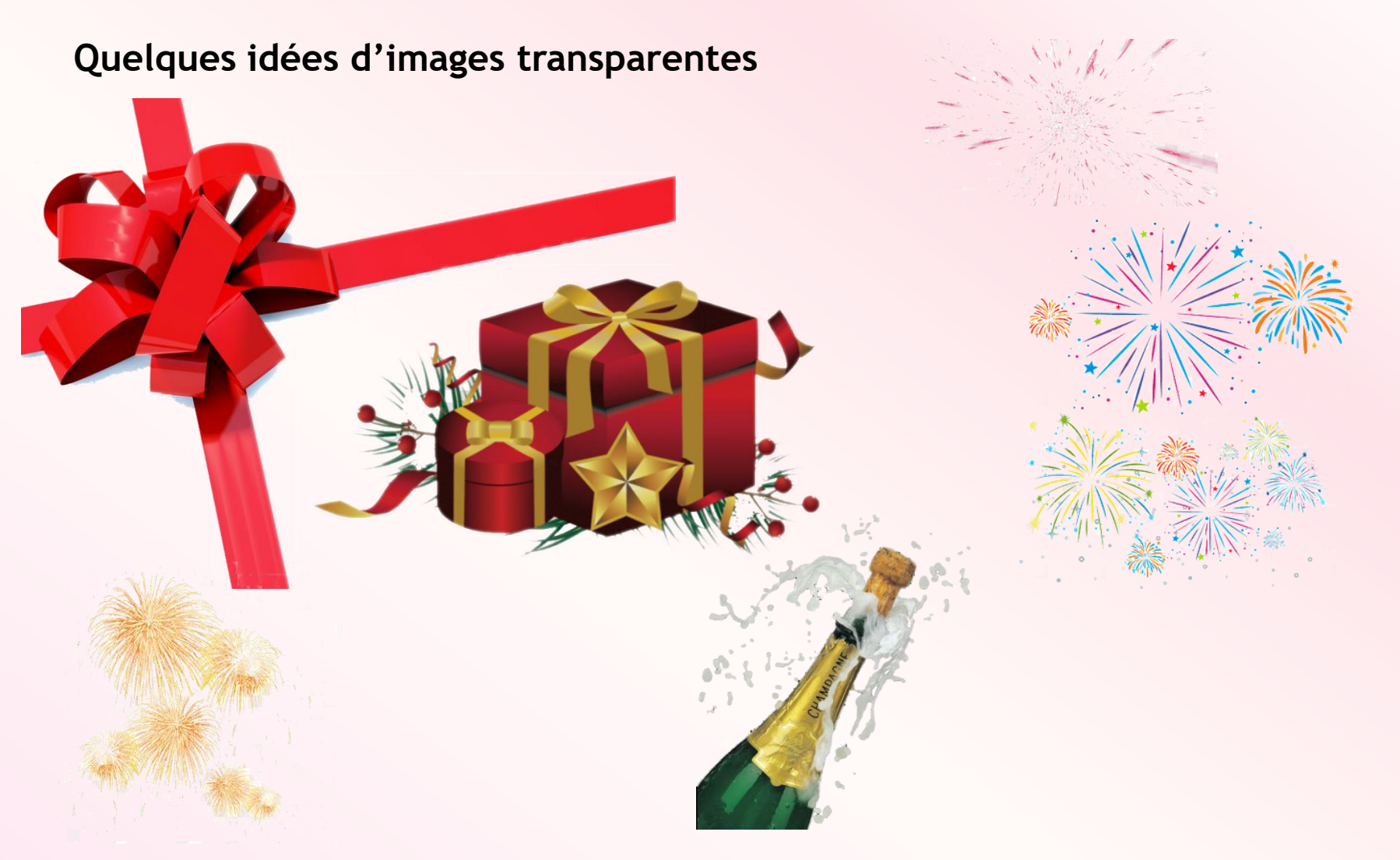

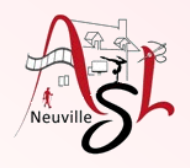

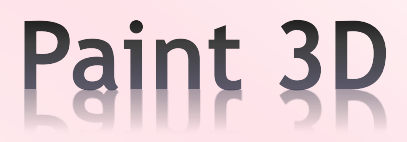

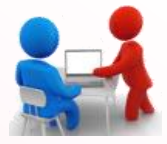

**Paint 3D** est un logiciel qui vous permet de réaliser des dessins en 3D à l'aide d'une souris, d'un stylet ou de vos doigts. Il vous sera possible de dessiner des formes en 2D et de les convertir ensuite en 3D ou bien d'utiliser des formes 3D prédéfinies. Des outils de rotation sont également proposés dans cette application afin de faire pivoter des objets et de les présenter sous des angles différents.

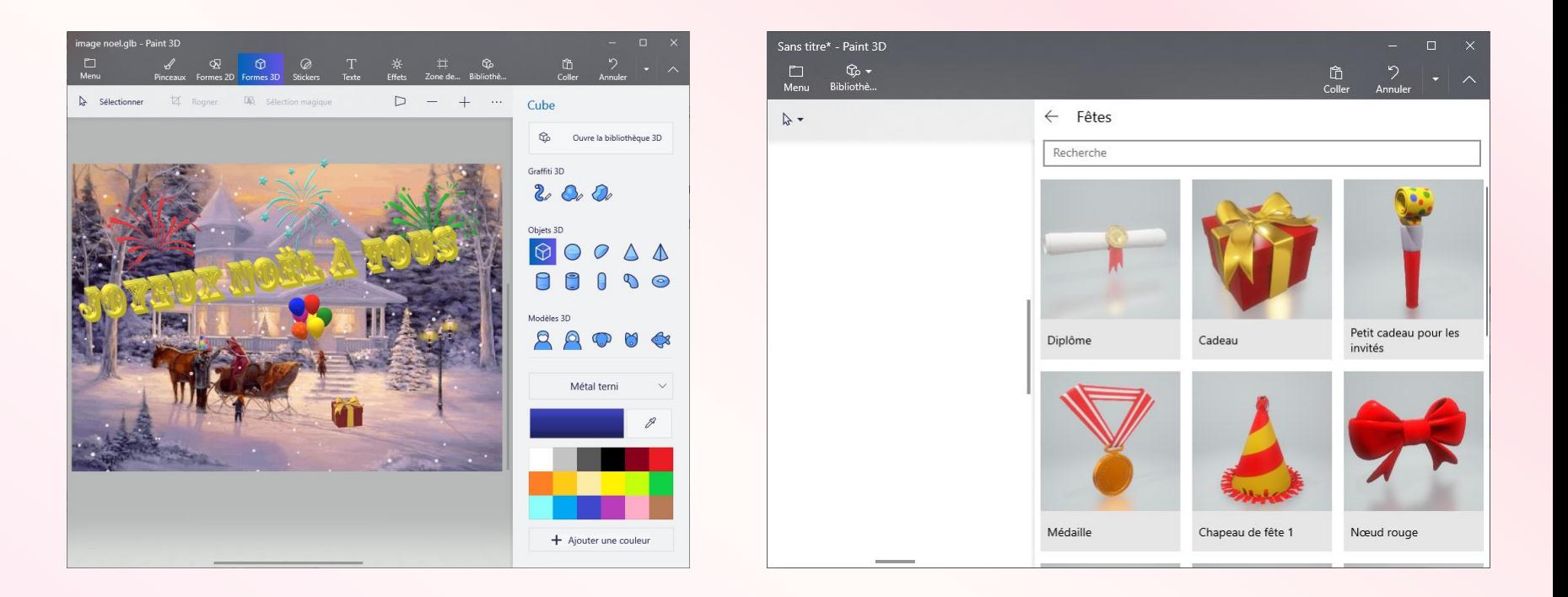

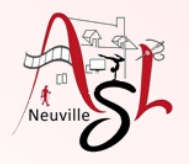

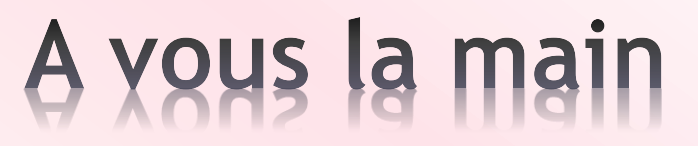

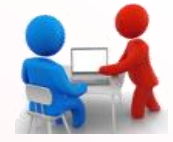

#### **Quelques idées de textes**

Le jour se lève sur une nouvelle année. Je te souhaite un horizon radieux, et une route éclairée pour une magnifique promenade de santé.

Nous vous souhaitons une très bonne année 2023, pleine de projets, de rencontres et de belles surprises.

Que l'année se déroule sous les meilleurs auspices pour toute votre famille et pour vous-même!.

Que ton imagination te porte en cette nouvelle année vers une multitude de rêves qui je te le souhaite, deviendront réalité… Aussi farfelus puissent-ils être ! .

Un zeste de réussite, Un soupçon d'imprévu, Une pointe d'humour, Le tout arrosé de bonheur et d'amour ! Et 2023 aura une saveur inoubliable … Meilleurs Vœux 2023 !

Je vous souhaite une belle et merveilleuse année !

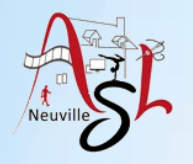

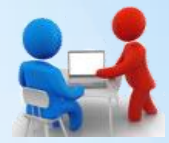

#### **Mise en page**

- Créer un nouveau document
- Modifier le format de la diapositive pour que le document qui sera imprimé. 150x100 mm correspond au papier photo à ma disposition.
- Changer le format à 150x100 mm dans **CRÉATION**/**MISE EN PAGE**  ou **CRÉATION**/**CONCEPTION – MISE EN PAGE/TAILLE DES DIAPOSITIVES**

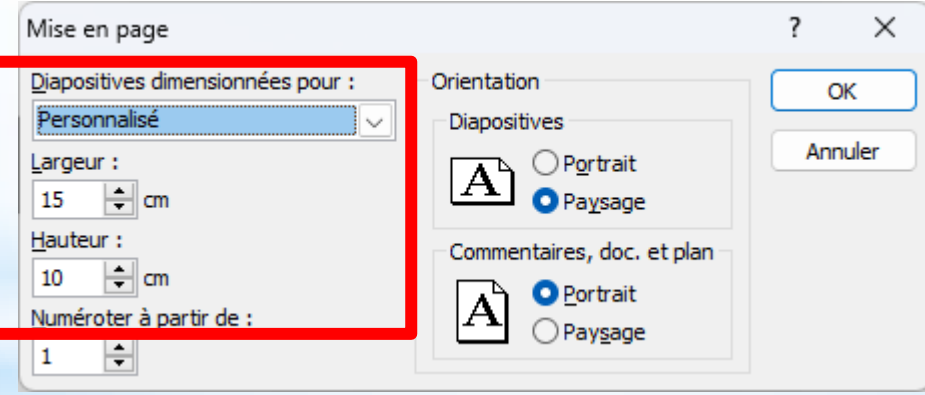

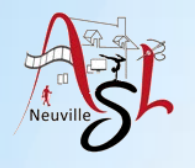

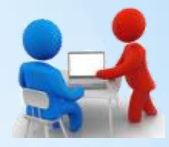

#### **WORDART**

WordArt permet de faire rapidement ressortir du texte à l'aide d'effets spéciaux.

WordArt D

Abc

 $\frac{1}{2}$ ête/Pie

 - **INSERTION** – **WORDARD**, cliquer sur le triangle, une fenêtre s'affiche, sélectionner sur une des présentation de lettre.

ure

- Saisir le texte à afficher sans la zone qui s'affiche
- Dans l'onglet **FORMAT**, vous pouvez alors modifier la forme comme par exemple ajouter un **EFFETS DU TEXTE Transition:** Animations Diaporama Révision Affichage Format Remplissage de forme  ${\bf A}$  Remplissage du texte

Abc

Abc

Abc

Abc

Styles de former

Abc

Abc

Contour de forme

- Sélectionner maintenant l'effet (ici **TRANFORMER**)

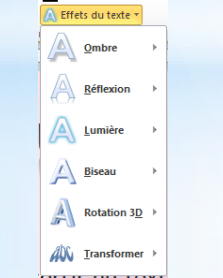

*Informatique avancé/ séance 5 / JYP* **12** *18/12/2023*

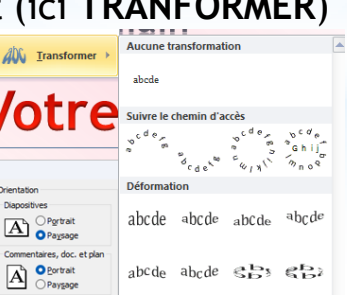

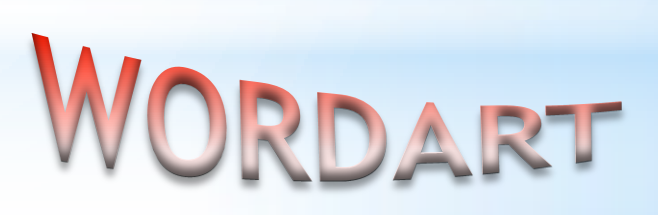

**WORDART** 

Effets du texte

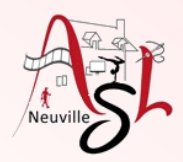

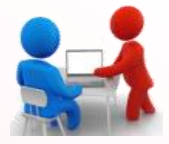

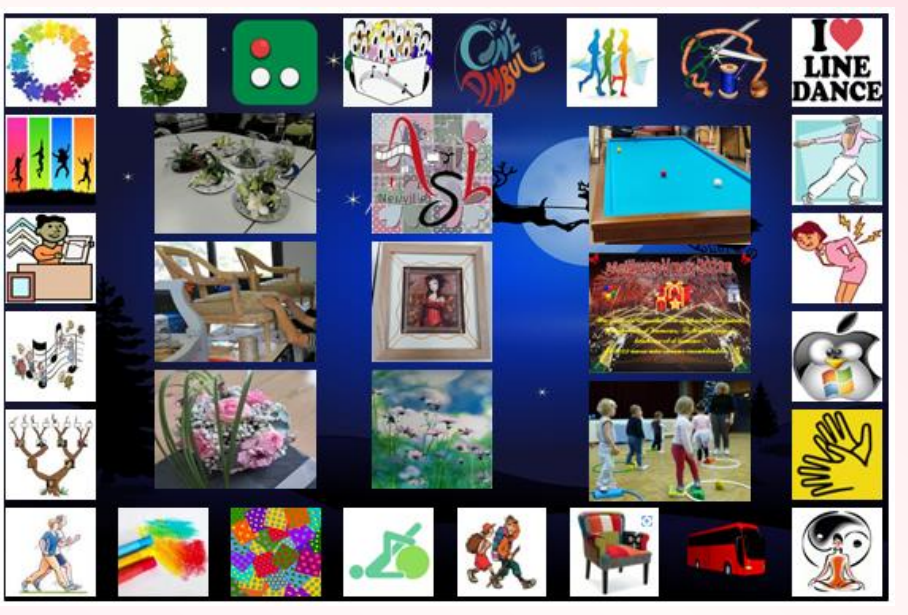

L'A.S.L<br>US SOUMATERES

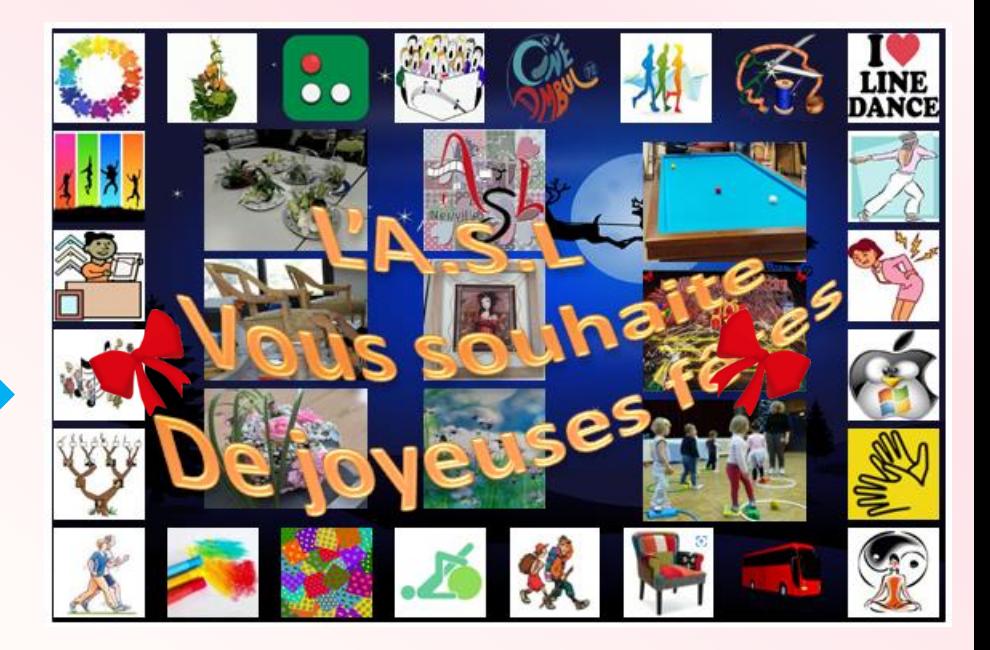

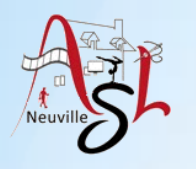

### **NIPULATION IM**

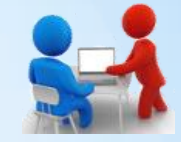

• Insérer les images : onglet **INSERTION** – **IMAGES**, sélectionner le répertoire des images puis une ou plusieurs images.

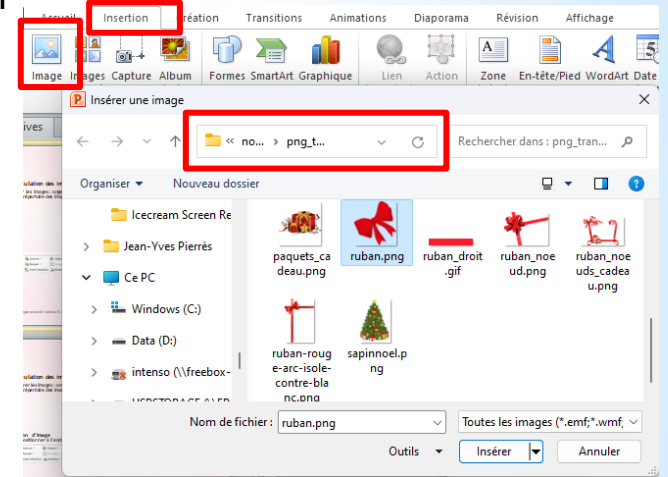

• Avec POWERPOINT, les images ne sont pas ancrée. Elles peuvent pas se déplacer librement.

Sous WORD, vous devez changer le mode d'ancrage :

Après, il faut rendre les images indépendantes du paragraphe.

- Cliquer droit sur l'image puis cliquer sur **TAILLE ET POSITION**.
- Ensuite cliquer sur l'onglet **HABILLAGE DU TEXTE**.
- Cliquer sur le bouton **DEVANT LE TEXTE**.

L'image peut alors être déplacée facilement

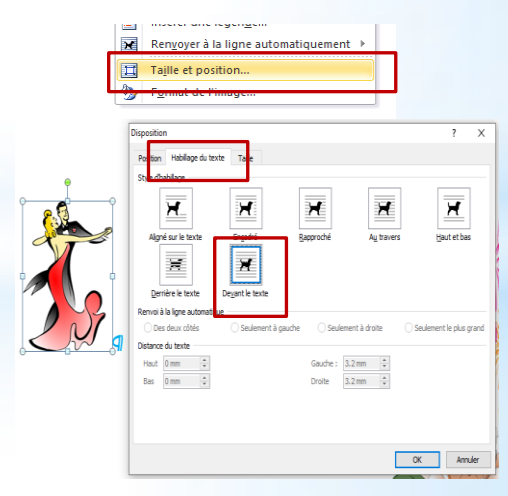

*Informatique avancé/ séance 5 / JYP* **15** *18/12/2023*

### MANIPULATION IMAGES

- L'image est alors insérée. Vous pouvez alors la manipuler dans déplacer, redimensionner et dans l'onglet FORMAT (rogner, aligner, rotation , avancer, reculer, …).
	- **Déplacer** : cliquer sur l'image sur l'image, appuyer sur la touche gauche de la souris ou de la palette puis déplacer vous.
	- **Redimensionner** : cliquer sur l'image, déplacer le pointeur lentement vers l'angle (cercle), le pointeur de souris change  $\sim$ . Cliquer alors sur bouton droit de la souris. Déplacer la souris en laissant le bouton droit appuyer jusqu'à la dimension souhaitée.
	- **Rogner** : Le recadrage, ou rognage, est l'opération qui consiste à supprimer une partie périphérique d'une image dans le but de l'améliorer (meilleur cadrage, accentuation du sujet, suppression de défauts ou du vignettage, etc.

 Sélectionner l'image puis cliquer sur le bouton ROGNER, des marques noirs apparaissent  $\mathbb{F}$ . Vous pouvez alors cliquer sur une des marques puis de déplacer en laissant le bouton droit de la souris et du pavé appuyé. Vous pouvez aussi appliquer une forme.

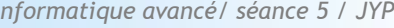

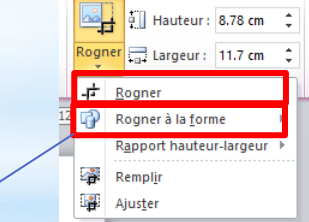

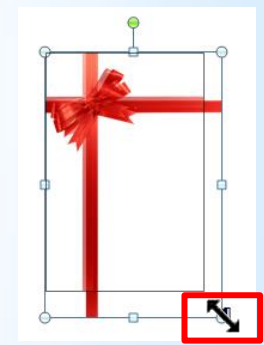

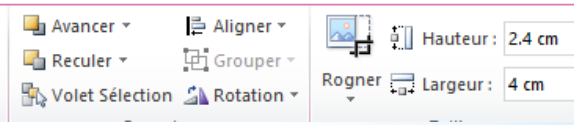

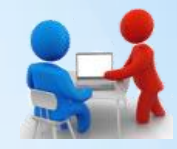

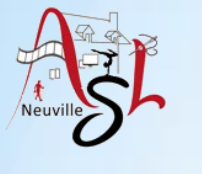

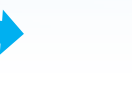

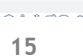

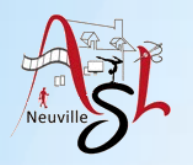

## **MANIPULATION IMAGES**

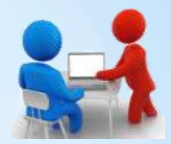

- **Aligner** : Le bouton ALIGNER permet d'aligner (à gauche, à droite, vers le bas, vers le haut, centrer, aligner au milieu) ou distribuer (horizontalement, verticalement). La distribution permet d'avoir espacement identique.
	- Positionner les images extrêmes.
	- Pour aligner sélectionner les éléments puis cliquer sur un des alignements.
		- Ex : aligner vers le haut les 3 éléments du haut, aligner les 2 éléments de gauche à gauche puis aligner les 2 éléments de droite à droite, aligner vers le bas les éléments du bas, sélectionner les 3 éléments du haut puis distribuer horizontalement, faire de même pour éléments du bas.

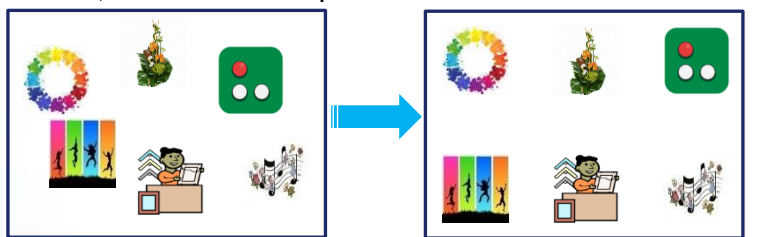

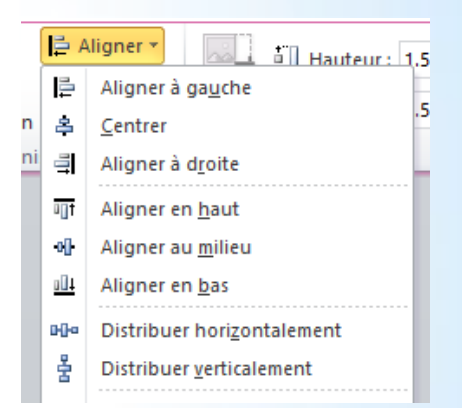

- **Rotation**, pivoter ou retourner : Ces outils permettent d'orienter l'objet ou les objets.
	- Rotation : Sélectionner un objet, puis cliquer sur le cercle vert, le pointeur change , en maintenant le bouton gauche de la souris ou du pavé, déplacer le pointeur.

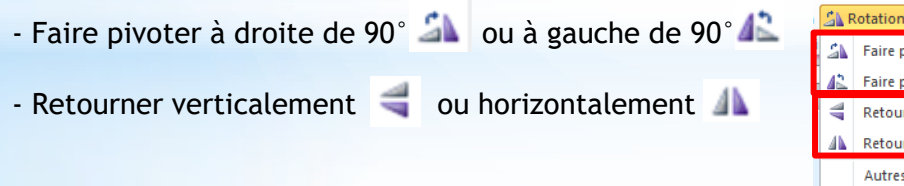

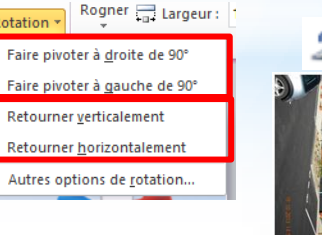

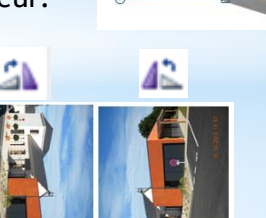

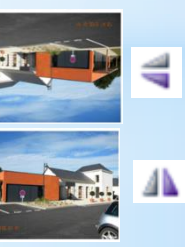

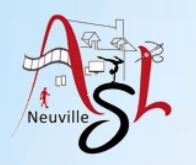

### MANIPULATION IMA

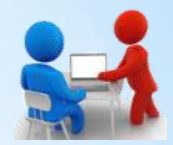

- **Reculer/Avancer** : Ces commandes permettent modifier l'ordre d'affichage des éléments. Cette fonctions est accessible soit par l'onglet de contexte FORMAT, soit par un click droit sur un objet. <sup>■</sup> Aligner \*
	- Mettre en arrière plan, place l'objet en dernière position,
	- Mettre au premier plan, place l'objet au premier plan,
	- Reculer, recule l'objet d'un cran en arrière,
	- Avancer, avance l'objet d'un cran vers l'avant
- **Modifier les couleurs** : Dans l'onglet FORMAT, Vous trouverez des outils pour corriger les couleurs ou ajouter des effets artistiques.

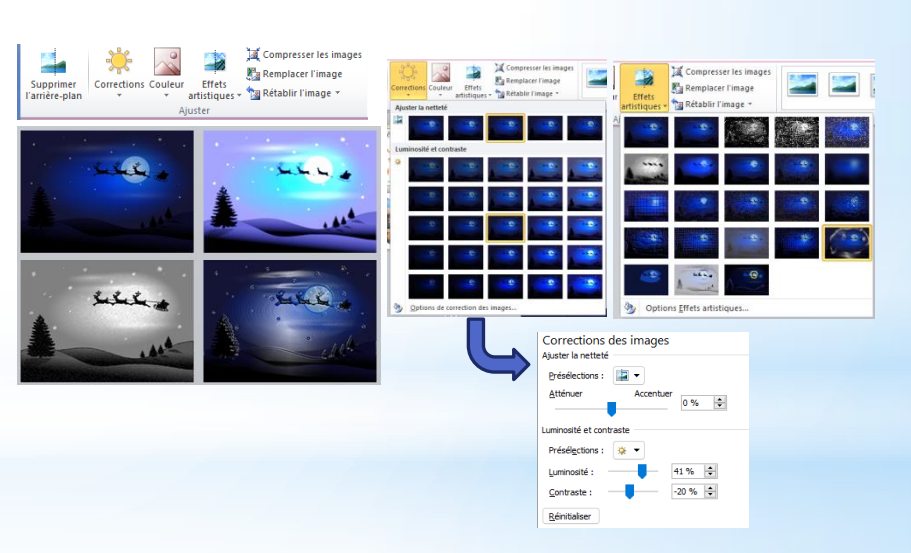

Grouper

Mettre au premier plan

Avancer

Mettre au premier plan Mettre à l'arrière-plan

Mettre à l'arrière-plan

Avancer \*

Reculer<sup>+</sup> a de Reculer ۳Ŀ.

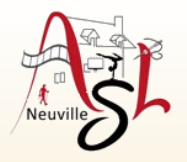

### Images animées

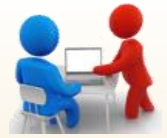

#### Réaliser des images PNG animées :

https://products.aspose.app/imaging/fr/animated-png-maker

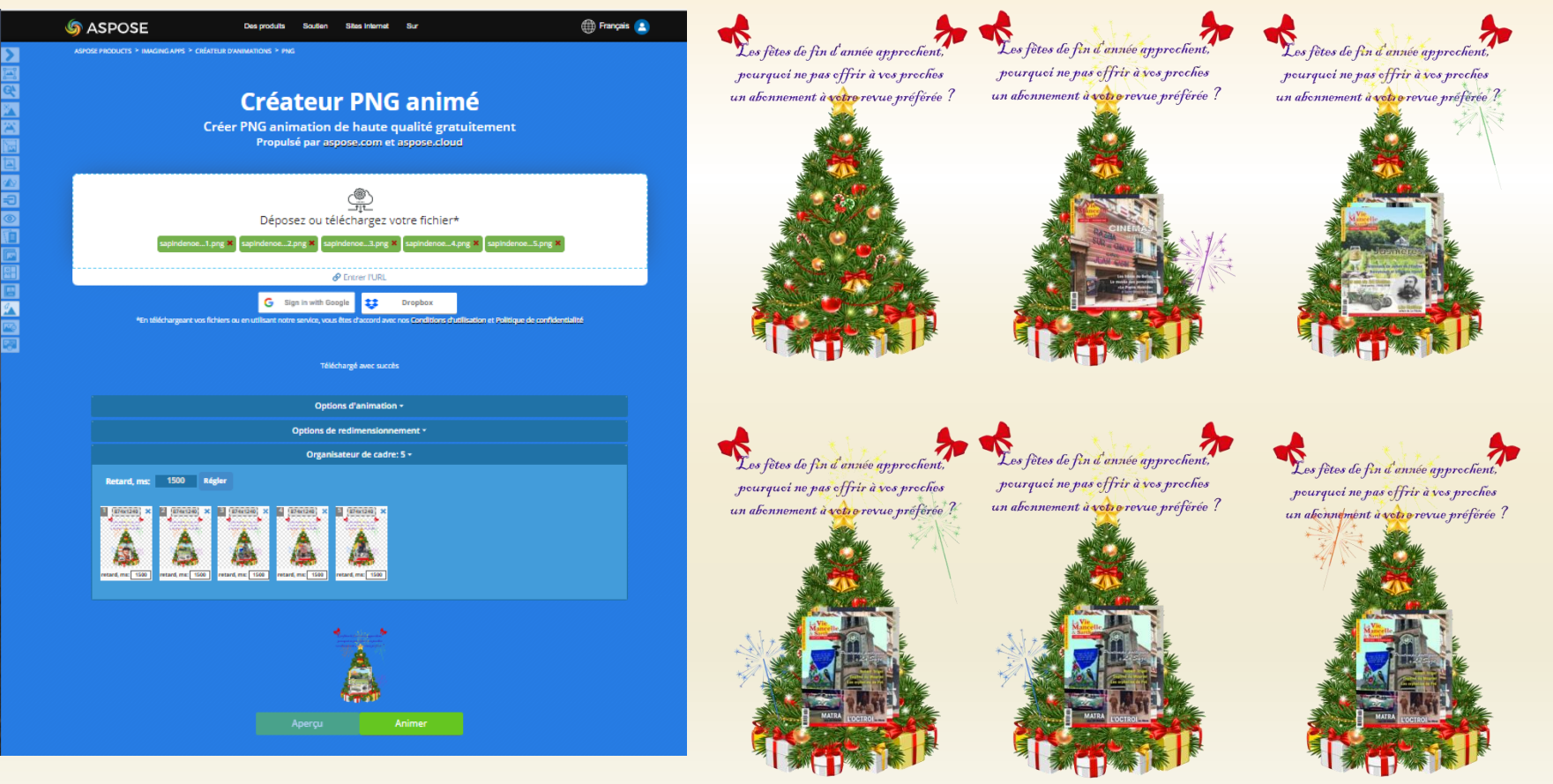

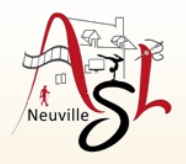

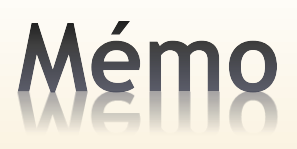

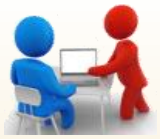

#### **Adresses pour réaliser des cartes sur internet**

https://www.cartesjoyeuxnoel.com/

Sur smartphone : Envoyer vos photos en cartes postales https://www.laposte.fr/produits/presentation/youp ix

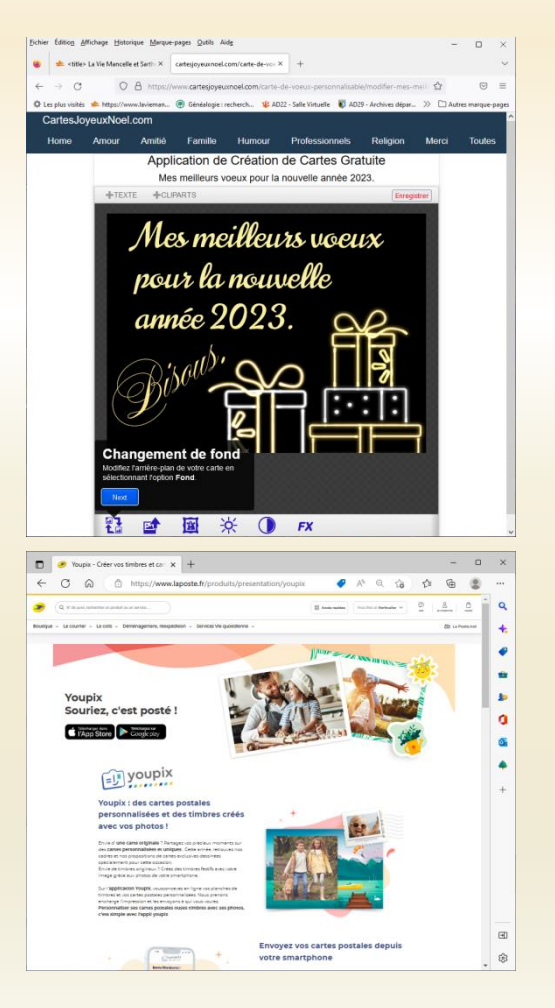

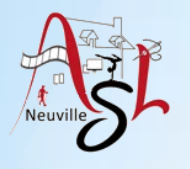

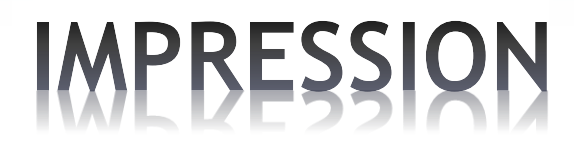

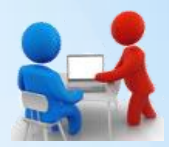

#### **IMPRESSION**

 En fonction de votre imprimante vous pouvez sélectionner le papier prédéfini ou créer votre format de papier. Dans l'onglet **ACCUEIL**, choisir **IMPRIMER** puis cliquer sur **PROPRIÉTÉS DE L'IMPRIMANTE**.

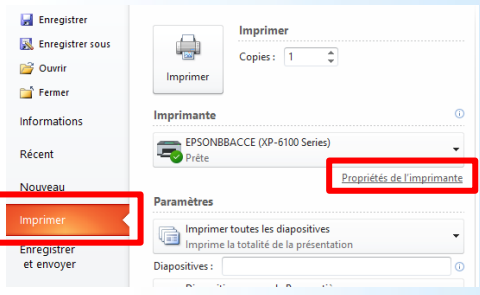

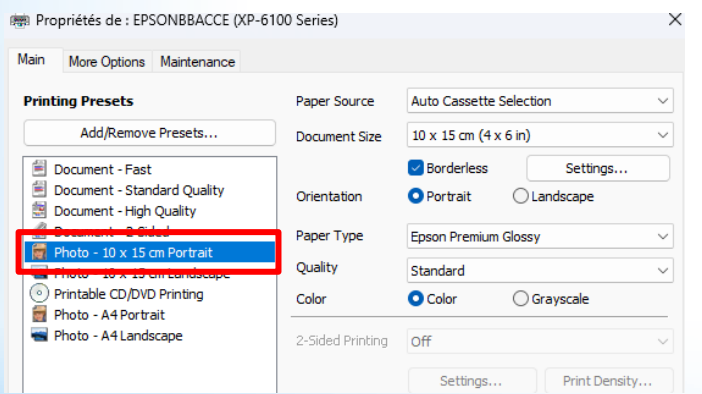

• Sélectionner le format et le type de papier prédéfini. • Quand le format n'est pas préfini, vous devez sélectionner dans le choix de la taille du document **Défini par l'utilisateur** (**User Defined**). Ensuite saisir le **hauteur** (height) et la **largeur** (width), le type de papier.

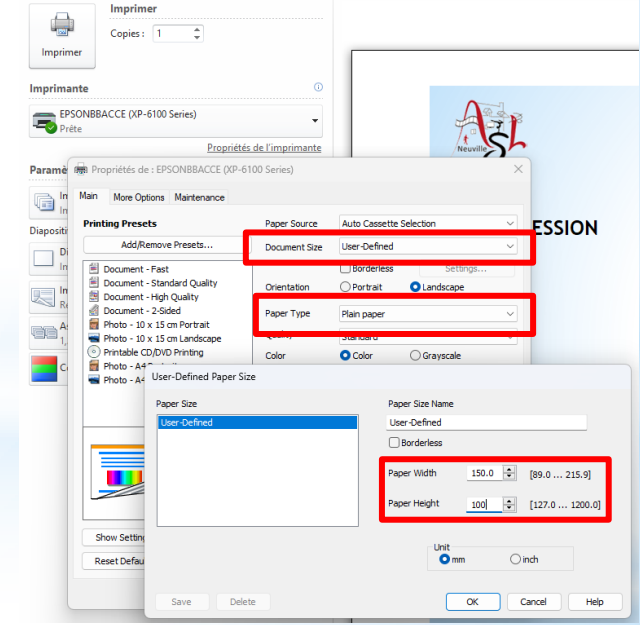

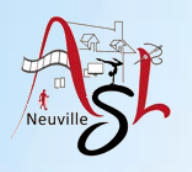

ENVOYER VOTRE REALISATION

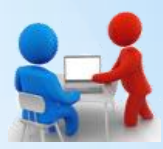

#### **ENVOYER VOTRE REALISATION par COURRIEL**

• Sauvegarder la diapositive au format **PNG** ou **JPG** avec **FICHIER** - **ENREGISTRER SOUS**. Dans le **TYPE** de fichier, sélectionner le **Format PNG** ou **JPG**.

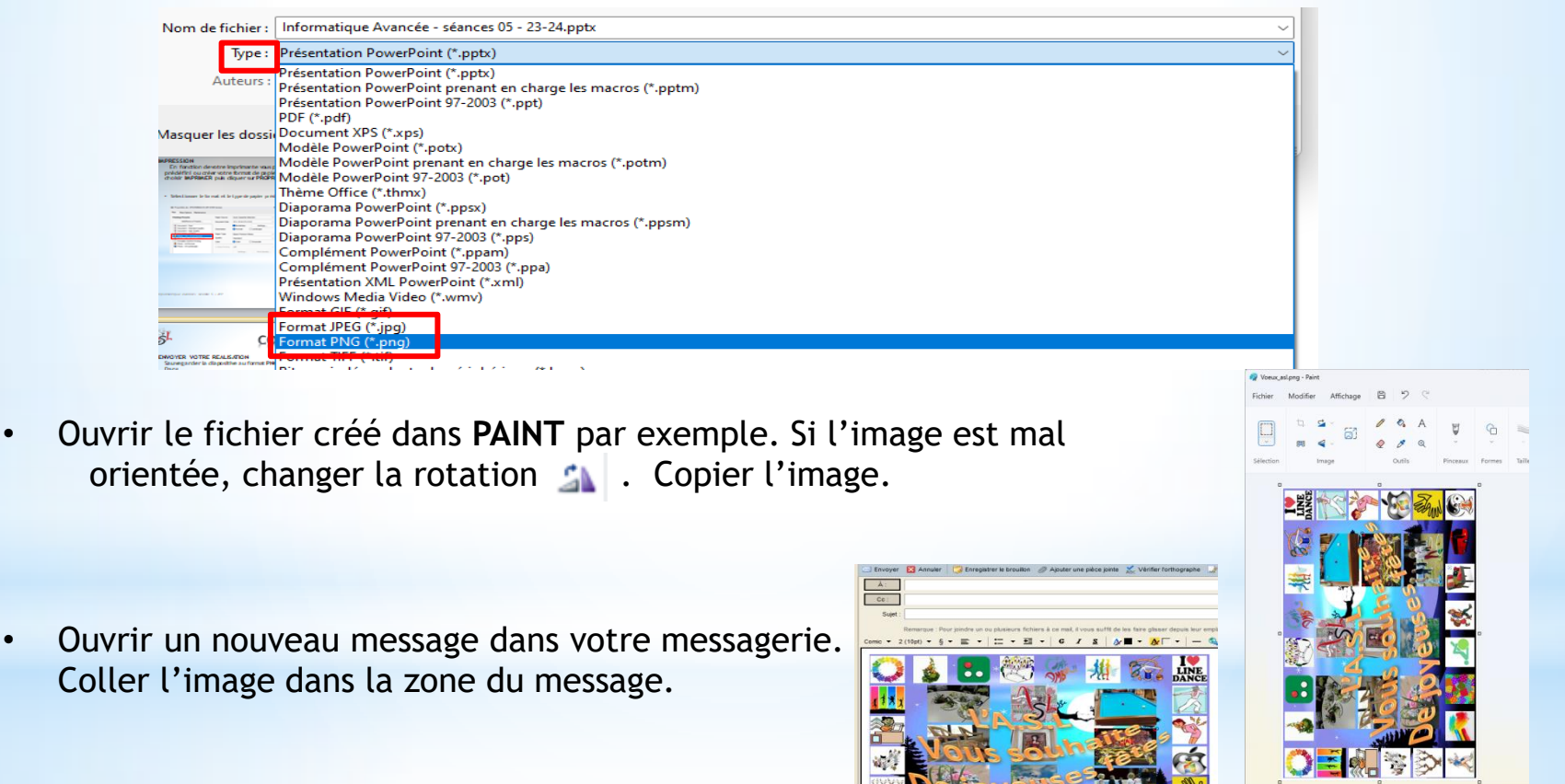

FQ 168e : 422.5Kg

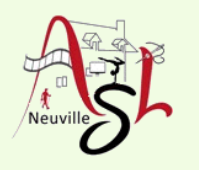

# Questions/Réponses

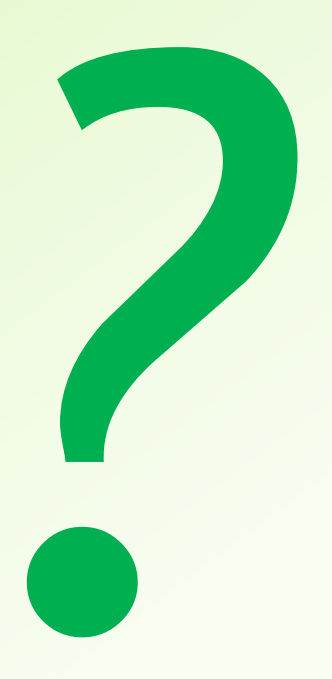

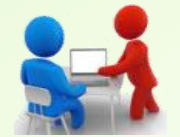

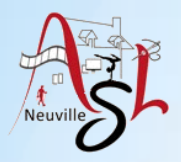

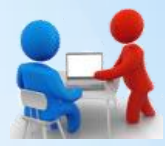

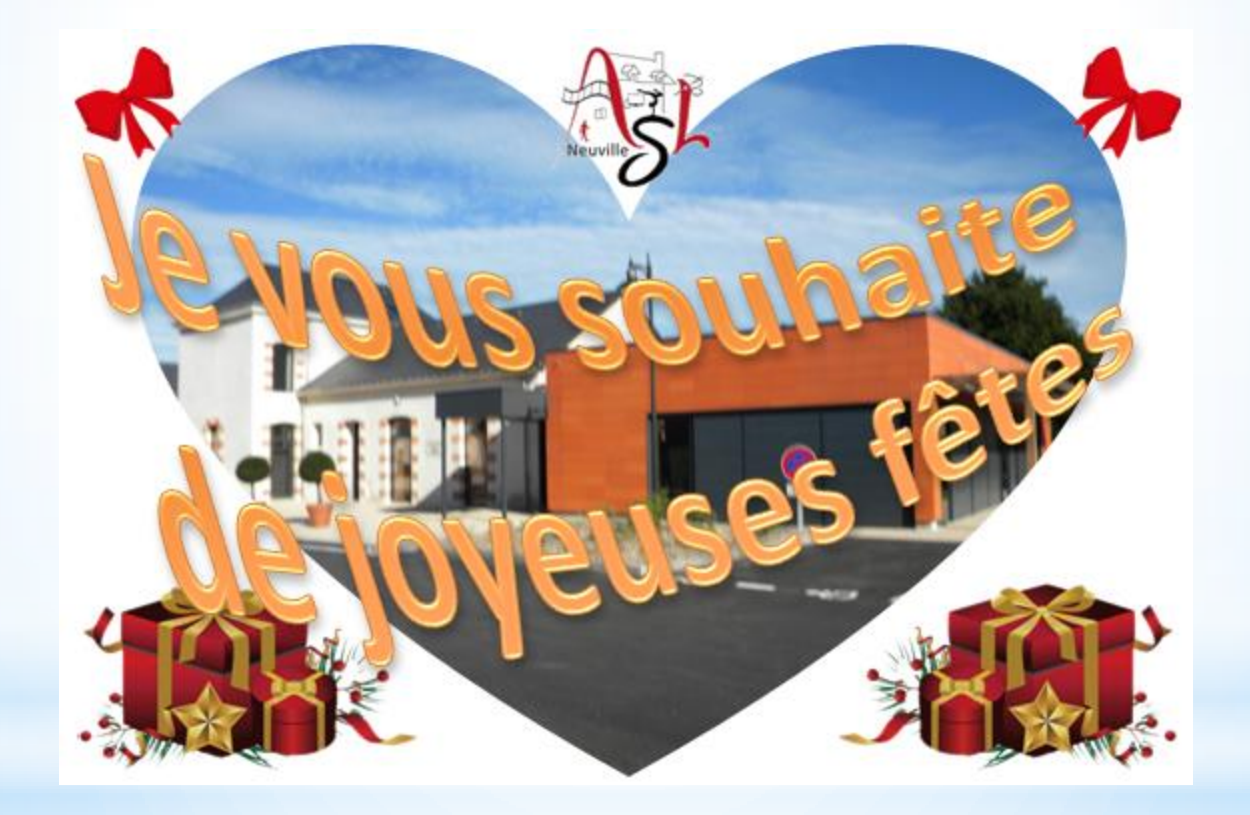